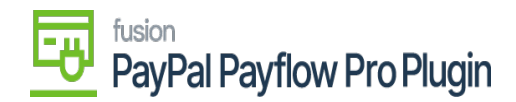

## **Add a Payflow Payment Method to Customers**  $\pmb{\times}$

To assign a payment method from PayPal Payflow to a customer in Acumatica ERP, follow these steps:

1. To get started, go to the Acumatica left navigation pane and select the **Receivables** workspace, and click **Customer Payment Methods**.

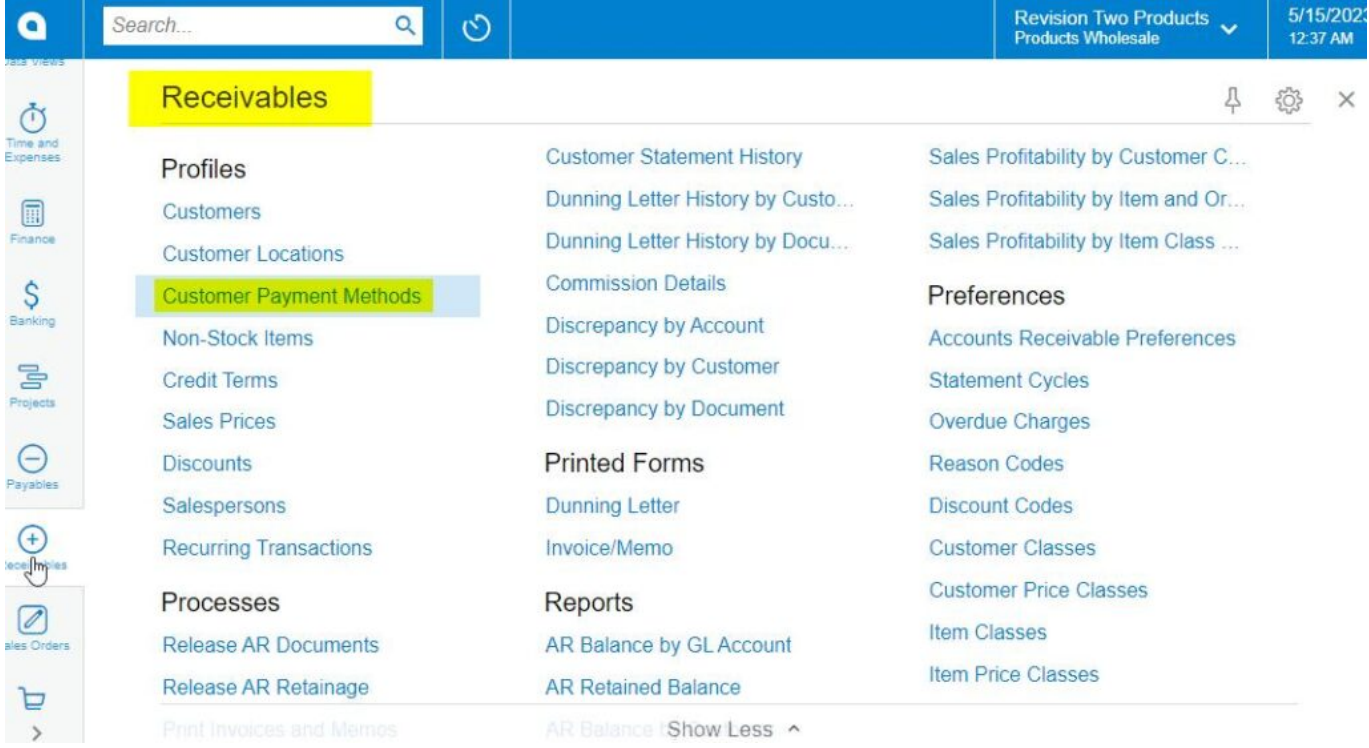

## *Receivables Workspace*

2. The Acumatica application directs you to the **Customer Payment Methods** screen.

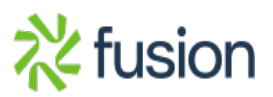

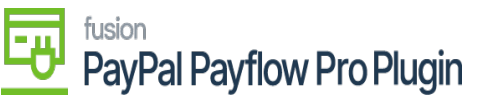

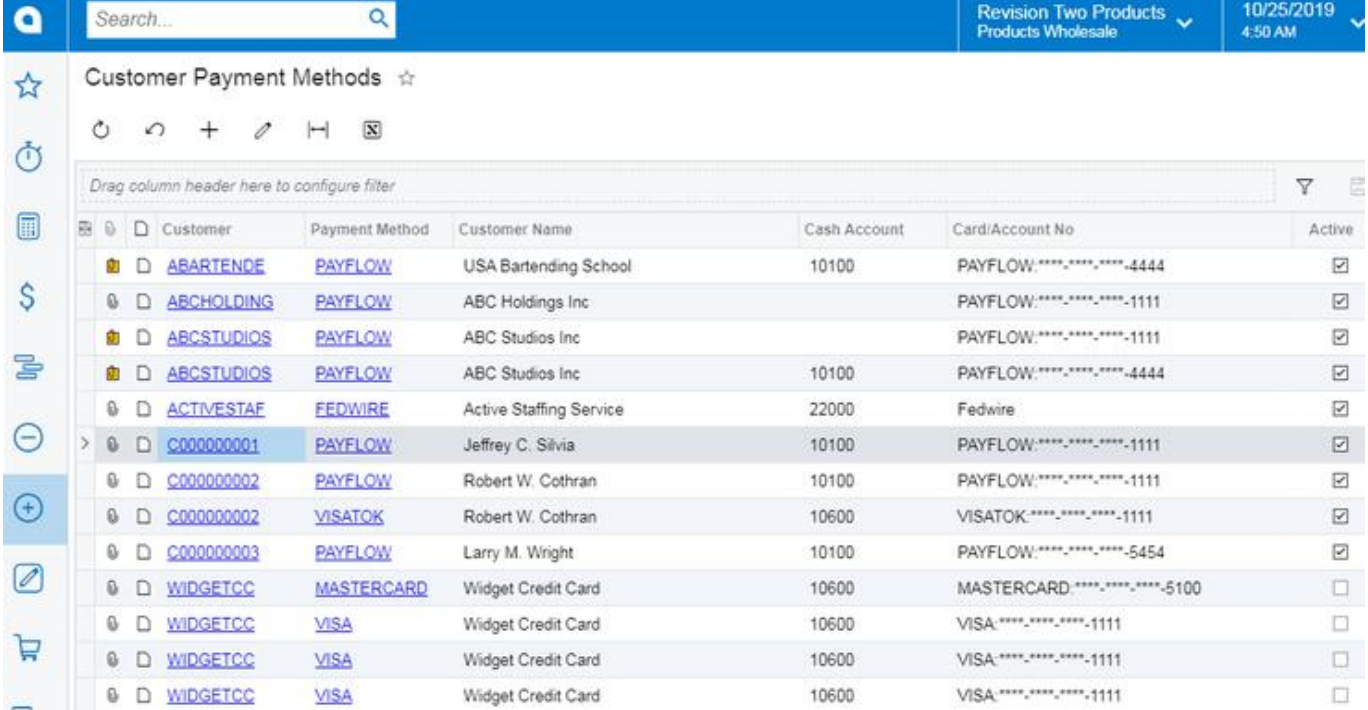

## *Customer Payment Methods Screen*

- 3. Click the **(+)** button.
- 4. Select a **Customer ID**.
	- a. The screen corresponding to the chosen customer will be displayed.

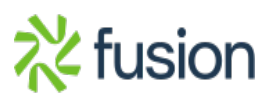

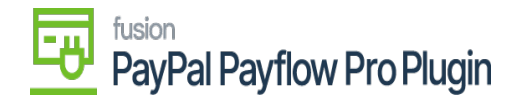

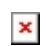

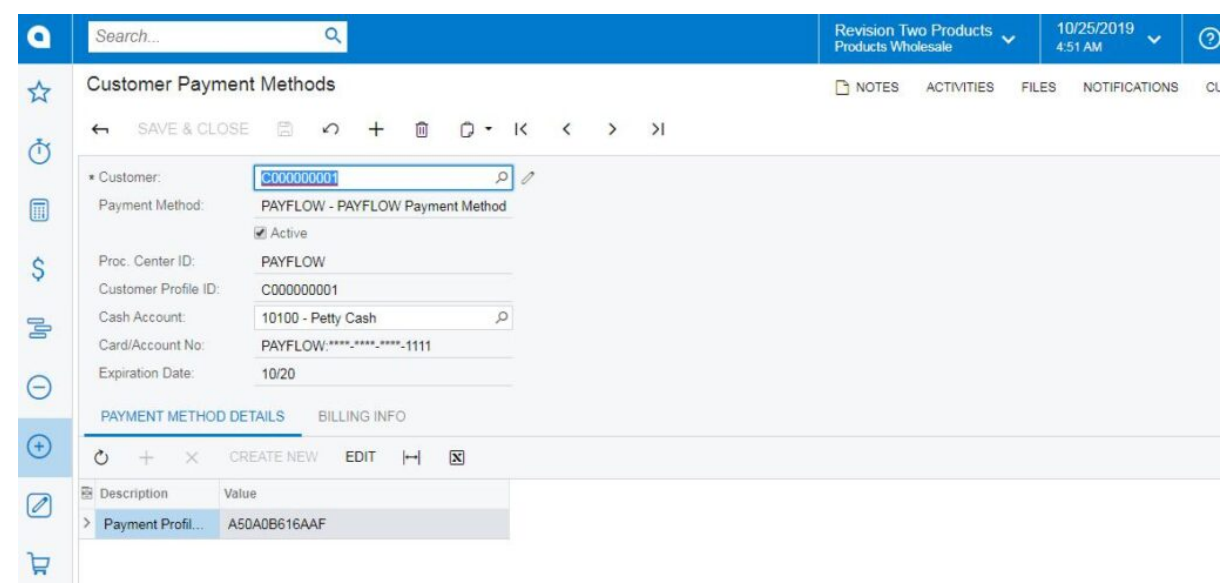

*Customer Payment Methods Screen for a Specific Customer*

- b. Click the **Payment Method** tab.
- c. Click the **Add Payment Method (+)** button.
- d. Select a **Payment Method.**
- e. Choose a **Payflow Payment Method.**
- 5. Select the **Active** checkbox.
- 6. The **Proc. Center ID** data fields should auto-populate.
- 7. Click **Save.**

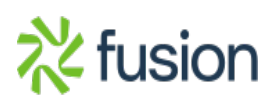